# *Методические указания по созданию презентаций с помощью программы Microsoft PowerPoint*

#### **Запуск программы**

- На панели задач щелкните кнопку **Пуск**.
- В открывшемся меню, щелкните команду **Программы**.
- Из открывшего списка программ, щелкните **Microsoft PowerPoint**.
- Откроется диалоговое окно, в котором предлагаются варианты начальных действий пользователя.
- Выберите один из режимов создания новой презентации или откройте уже существующую.

#### **Режимы программы**

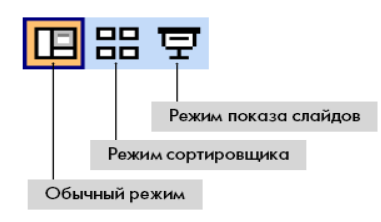

- **Обычный режим** в данном режиме отображаются три области: структуры, слайда и заметок. Они позволяют одновременно работать над всеми аспектами презентации. Размеры областей можно изменять, перетаскивая их границы.
- **Режим сортировщика слайдов** позволяет просмотреть все слайды презентации, а также организовать порядок следования слайдов.
- **Режим Показ слайдов** позволяет осуществлять предварительный просмотр слайдов в том виде, в котором они будут отображаться в процессе демонстрации.
- **Примечание**: Переключаться между режимами можно также с помощью соответствующих команд меню **Вид**.

### **Ввод текста**

- Для ввода текста в **Область слайда** установите указатель мыши в текстовое поле. Текстовая рамка выделиться (появятся маркеры). Введите текст.
- Для ввода текста в **Область Структуры** установите указатель мыши в **Область Структуры** и введите текст.
- Для ввода текста в **Область заметок** установите указатель мыши в **Область заметок** и введите текст.

### **Форматирование текста**

Выделите текст, который необходимо отформатировать, а затем воспользуйтесь кнопками панели инструментов **Форматирование**.

**Создание и форматирование списков**

- Для создания маркированного списка, на панели инструментов **Стандартная** щелкните кнопку **Маркированный список**
- Для изменения образца маркера в меню **Формат** щелкните команду **Список**. В открывшемся диалоговом окне **Список**, выделите подходящий вариант маркированного списка. Для изменения цвета маркера раскройте палитру цветов в поле **Цвет**. Используя стрелки около текстового поля **Размер**, можно установить новый размер маркера.

### **Создание таблицы**

- В меню **Вставка** щелкните команду **Таблица**.
- В появившемся диалоговом окне **Вставка таблицы**, используя кнопки около полей **Число столбцов:** и **Число строк:**, установите, необходимо число строк и столбцов.
- Щелкните кнопку **ОК**.

# **Границы и таблицы**

- Выделите таблицу. Для этого щелкните внутри таблицы, а затем в меню **Таблица** щелкните команду **Выделить**, затем щелкните команду **Таблица**.
- Щелкните правой кнопкой мыши внутри выделенной части таблицы.
- В появившемся контекстном меню щелкните команду **Границы и заливка**.
- В открывшемся диалоговом окне **Границы и Заливка** откройте вкладку **Границы**.
- В поле **Вид** щелкните тип линии для создания границ таблицы. В раскрывающемся списке **Цвет:** выберите цвет границ таблицы.
- В раскрывающемся списке **Ширина** выберите необходимую толщину линий.
- В правой части окна щелкните соответствующие кнопки схемы границ, к которым необходимо применить данные параметры (или на самом макете щелчком отметьте нужную границу, щелкая левой кнопкой мыши).

## **Заливка ячеек таблицы**

- Выделите, ячейку, строку, столбец или всю таблицу, в зависимости от того, что Вам необходимо залит цветом.
- Щелкните правой кнопкой мыши внутри выделенной части таблицы. В появившемся контекстом меню щелкните команду **Границы и заливка**.
- В открывшемся диалоговом окне **Формат таблицы** откройте вкладку **Заливка**.
- Установите флажок **Цвет заливки**.
- В раскрывающемся списке **Цвет** из предложенной палитры выберите необходимый цвет.

### Щелкните кнопку **ОК**. **Объединение и разбиение ячеек**

- Для объединения ячеек, выделите ячейки таблицы, которые необходимо объединить.
- В меню **Таблица** щелкните команду **Объединить ячейки**.
- Чтобы разбить ячейки, выделите ячейки, в меню **Таблица** щелкните команду **Разбить ячейки**.
- В открывшемся диалоговом окне **Разбиение ячеек** установите необходимое количество строк и столбцов.

### **Выравнивание значений в таблице**

- После заполнения ячеек таблицы данными, выделите всю таблицу.
- Щелкните правой кнопкой мыши выделенную область.
- Из контекстного меню выберите команду **Выравнивание в ячейке**.
- Далее из подменю щелкните необходимый вариант выравнивания данных в таблице

#### **Создание текстовой рамки**

- В меню **Вставка**, щелкните команду **Надпись**.
- Переместите указатель мыши в поле слайда и, удерживая нажатой левую кнопку мыши, нарисуйте текстовую рамку, отпустите кнопку мыши.
- Введите текст.
- **Примечание** Внутри рамки автоматически располагается текстовый курсор, и Вы можете вводить текст. Если текстовая рамка пустая, и Вы щелкните кнопкой мыши вне ее, рамка исчезнет с поля слайда, она становиться не видимым объектом в поле слайда.

### **Создание границ и заливка рамок**

- Чтобы залить цветом внутреннее поле текстовой рамки, в меню **Формат**, щелкните команду **Прототип**.
- В открывшемся диалоговом окне **Формат** надписи, откройте вкладку **Цвета и линии**.
- Раскройте в разделе **Заливка** список **Цвет** и выберите из цветовой палитры необходимый цвет.
- Чтобы создать границу текстовой рамке, активизируйте диалоговое окно **Формат надписи** и откройте вкладку **Цвета и линии**.
- Раскройте в разделе **Линии** список **Цвет,** из предложенной цветовой палитры выберите необходимый цвет.
- Для изменения толщины границы, используйте стрелки вверх и вниз в поле **Толщина**.

### **Выбор цвета фона слайда**

В меню **Формат** щелкните команду **Фон**.

- В левой нижней части диалогового окна **Фон** щелкните кнопку раскрытия палитры цветов.
- Из предложенной палитры выберите необходимый цвет. Если предложенные цвета Вас не устраивают, щелкните команду **Другие цвета…** — откроется диалоговое окно **Цвета**.
- После выбора цвета, в диалогом окне **Фон** щелкните кнопку **Применить**, если хотите применить выбранный фон только к данному слайду, или кнопку **Применить ко всем**, если требуется применить данный фон ко всем созданным или создаваемым слайдам.

### **Применение градиента для создания фона слайда**

- В меню **Формат** щелкните команду **Фон**.
- В левой нижней части окна **Фон** щелкните кнопку раскрытия палитры цветов.
- Щелкните команду **Способы заливки…**
- В открывшемся диалоговом окне **Способы заливки** откройте вкладку **Градиентная**. Установите переключатель **Цвета** в положение **Два цвета**. В правой части окна станут доступными два раскрывающихся списка: **Цвет 1** и **Цвет 2**.
- Используя кнопки около этих полей, откройте цветовую палитру и установите сочетание цветов.
- Просмотрите предлагаемые варианты перехода цветов, изменяя положение переключателя **Тип штриховки** в левой нижней части окна. В поле **Образец** будет выводиться выбранное изображение.
- После выбора подходящего образца щелкните кнопку **ОК**.

## **Создание фона слайда с использованием текстуры**

- В меню **Формат** щелкните команду **Фон**.
- В левой нижней части диалогового окна **Фон** щелкните кнопку раскрытия палитры цветов.
- Щелкните команду **Способы заливки…**
- В открывшемся диалоговом окне **Способы заливки** откройте вкладку **Текстура**.
- В поле **Текстура** предлагаются образцы текстур. Щелкните необходимый.
- В правой нижней части окна в поле **Образец** отобразится выбранный вариант текстуры.
- Щелкните кнопку **ОК**.

# **Создание фона Рисунок**

- В меню **Формат** щелкните команду **Фон**.
- В левой нижней части диалогового окна **Фон** щелкните кнопку раскрытия списка цветов. Щелкните команду **Способы заливки…**
- В открывшемся диалоговом окне **Способы заливки** откройте вкладку **Рисунок**. Щелкните кнопку **Рисунок**.
- В отрывшемся диалоговом окне **Выбор рисунка** выберите папку, где хранятся файлы с заготовленными рисунками. Выделите нужный файл и щелкните кнопку **Вставка**.
- Выбранный рисунок загрузится в поле **Рисунок**. Образец рисунка будет представлен в нижнем правом углу окна.
- Щелкните кнопку **ОК**.

# **Применение шаблона оформления**

- В меню **Формат** щелкните команду **Оформления слайда**.
- В области задач открывается панель **Применить шаблон оформления**, где представлен список названий шаблонов.
- После выбора образца щелкните **Применить ко всем слайдам** или к **выделенным**.

# **Вставка рисунка из файла**

- В меню **Вставка** щелкните команду **Рисунок**, затем щелкните **Из файла**.
- В открывшемся диалоговом окне **Добавить рисунок** в раскрывающемся списке **Папка:** выберите диск, а затем папку, содержащую файл с необходимым рисунком.
- Выделите нужный файл. Щелкните кнопку **Вставить**.

# **Создание гиперссылки**

- В меню **Вставка**, щелкните команду **Гиперссылка**.
- В открывшемся диалоговом окне **Добавление гиперссылки**, щелкните кнопку **местом в этом документе**.
- В поле **Выберите место в документе:** выделите слайд на который необходимо прейти при нажатии на гиперссылку. В поле **Просмотр слайда** загрузиться эскиз выбранного слайда.
- Для вставки подсказки, которая будет появляться при наведении указателя мыши на гиперссылку, щелкните кнопку **Подсказка**… и введите текст подсказки.
- **Примечание:** Если подсказка не задана, вместо нее будет выводиться путь или адрес URL файла.
- Щелкните кнопку **ОК**.
- Для просмотра гиперссылки нажмите кнопку **Показ слайдов**. Гиперссылки становятся активными во время показа слайдов (а не во время редактирования).

## **Создание управляющих кнопок**

- В меню **Показ слайдов** щелкните команду **Управляющие кнопки**, затем **Управляющая кнопка: назад.**
- Переведите указатель мыши в поле слайда, нажмите левую кнопку мыши и, не отпуская ее, перетащите указатель. Опустите кнопку мыши.
- В открывшемся диалоговом окне **Настройка действия** раскройте список **Перейти по гиперссылке:** выберите команду **Слайд…**
- В открывшемся диалоговом окне **Гиперссылка на слайд**, выделите слайд.
- Щелкните кнопку **ОК**, окно **Гиперссылка на слайд** закроется, затем щелкните кнопку **ОК** в диалоговом окне **Настройка действия**.

### **Настройка анимации текста или рисунка**

- Выделите текст.
- В меню **Показ слайдов** щелкните команду **Настройка анимации**.
- На слайде щелкните по объекту, которому необходимо назначит анимацию.
- Нажмите кнопку **Добавить эффект** и открывшегося списка выберите эффект.
- В полях Начало, Свойство, Скорость выберите соответствующие пункты, наиболее подходящие для Вашей презентации.
- Щелкните кнопку **Просмотр.**
- Щелкните кнопку **ОК**.
- **Примечание**: Анимации рисунка устанавливается аналогичным образом. Область **Появление текста** не доступна.

#### **Изменение порядка анимации**

- После назначения эффектов анимации для объектов, расположенных на слайде, в списке **Порядок:** отобразятся объекты, для которых были настроены эффекты анимации.
- Но, если Вы щелкните кнопку **Просмотр**, объекты будут проявлять на слайде в том порядке, в котором им назначались эффекты. В этом же порядке объекты перечисляются и в списке **Порядок**.
- В списке **Порядок** выделите объект, которому необходимо изменить порядок анимации, объект автоматически выделиться в поле просмотра.
- Для перемещения объектов вверх по списку щелкните стрелку **Перемещение вверх**, для перемещения вниз по списку, щелкните кнопку **Перемещение вниз**.
- Щелкните кнопку **Просмотр**, Вы увидите, что порядок появления объектов на экране изменился.

#### **Задание режима появления объектов на слайде**

- После того как Вы установили порядок анимации объектов, в списке **Порядок анимации**: выделите первый элемент.
- Установите переключатель **Анимация** в положение **Автоматически, через** и в поле времени установите значение 1 (1 секунда).
- Установите автоматический режим и время появления для остальных объектов, расположенных на данном слайде.
- Щелкните кнопку **ОК**.

### **Применение эффекта смены слайдов**

- В **Области Структуры** щелкните значок слайда 1.
- В меню **Показ слайдов** щелкните команду **Смена слайдов**.
- В диалоговом окне **Смена слайдов** в раскрывающемся списке **Эффект** выберите эффект смены слайдов. В поле предварительного просмотра будет представлен эффект перехода слайдов в презентации.
- Чтобы изменить скорость перехода, установите флажок, расположенный под списком, в соответствующее положение.
- Щелкните кнопку **Применить ко всем**. Эффект смены слайдов будет применен ко всем слайдам презентации.
- **Примечание:** Если Вы хотите применить данный эффект только к одному слайду, щелкните кнопку **Применить***.*

## **Установка автоматической смены слайдов**

- В **Области Структуры** выделите первый слайд.
- В меню **Показ слайдов** щелкните команду **Смена слайдов**. Появиться диалоговое окно **Смена слайдов**.
- Для автоматической смены слайдов в области **Продвижение** установите флажок **Автоматически после**. Снимите флажок **По щелчку**.
- В поле времени установите значение, например 2 секунды. Слайды презентации будут меняться автоматически через две секунды.
- Щелкните кнопку **Применить ко всем**.